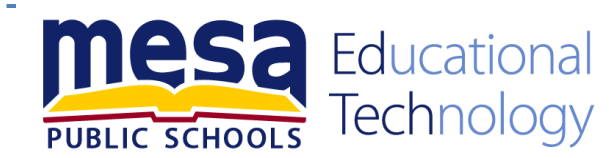

# Canvas for Parents: Changing Notifications

## **Logging in on a Computer or Laptop**

Always log-in at [https://mpsaz.instructure.com/login/canvas.](https://mpsaz.instructure.com/login/canvas) The log-in page will look like the picture to the right.

**Username:** Parents and guardians' Usernames are the same as the one designated for their Synergy ParentView Account. If you are unsure about this information please contact [your child's](http://www.mpsaz.org/schools)  [school](http://www.mpsaz.org/schools) for assistance with accessing the Synergy portal.

**Passwords**: The default Password is the **primary phone number on record for the parent or guardian**.

Once logged in to Canvas your notifications can be set or adjusted.

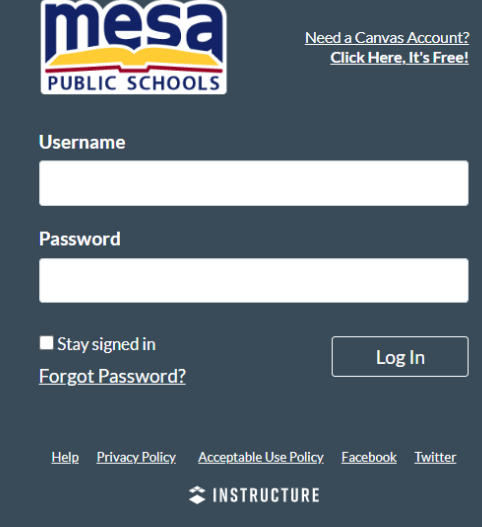

# **Open Notifications**

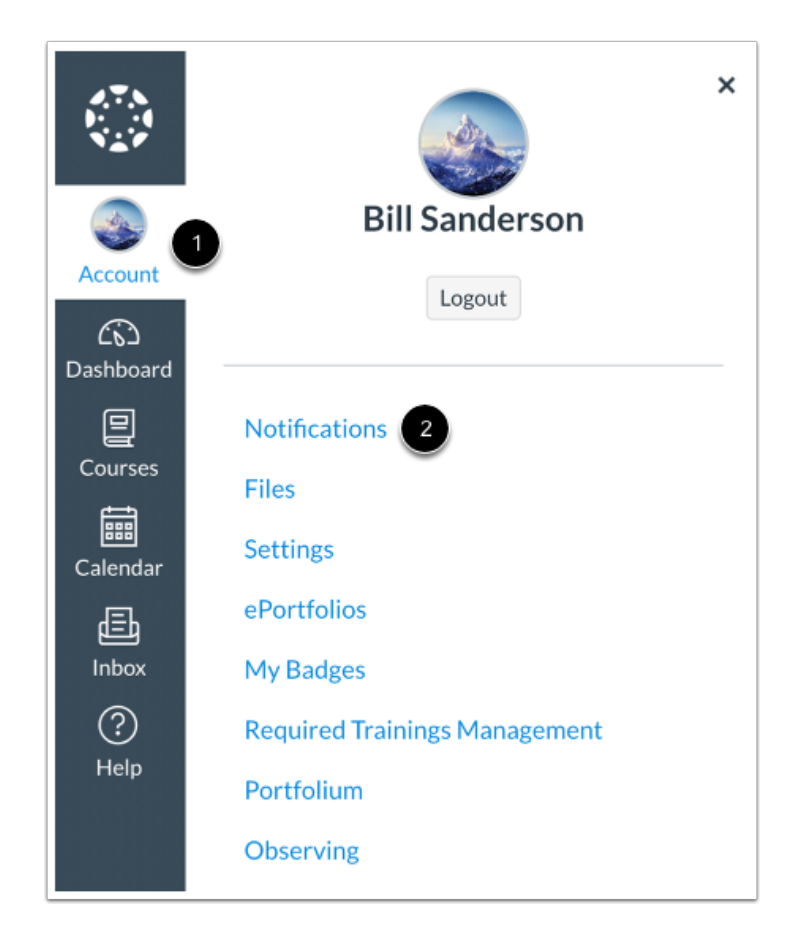

# **Set Notification Preferences**

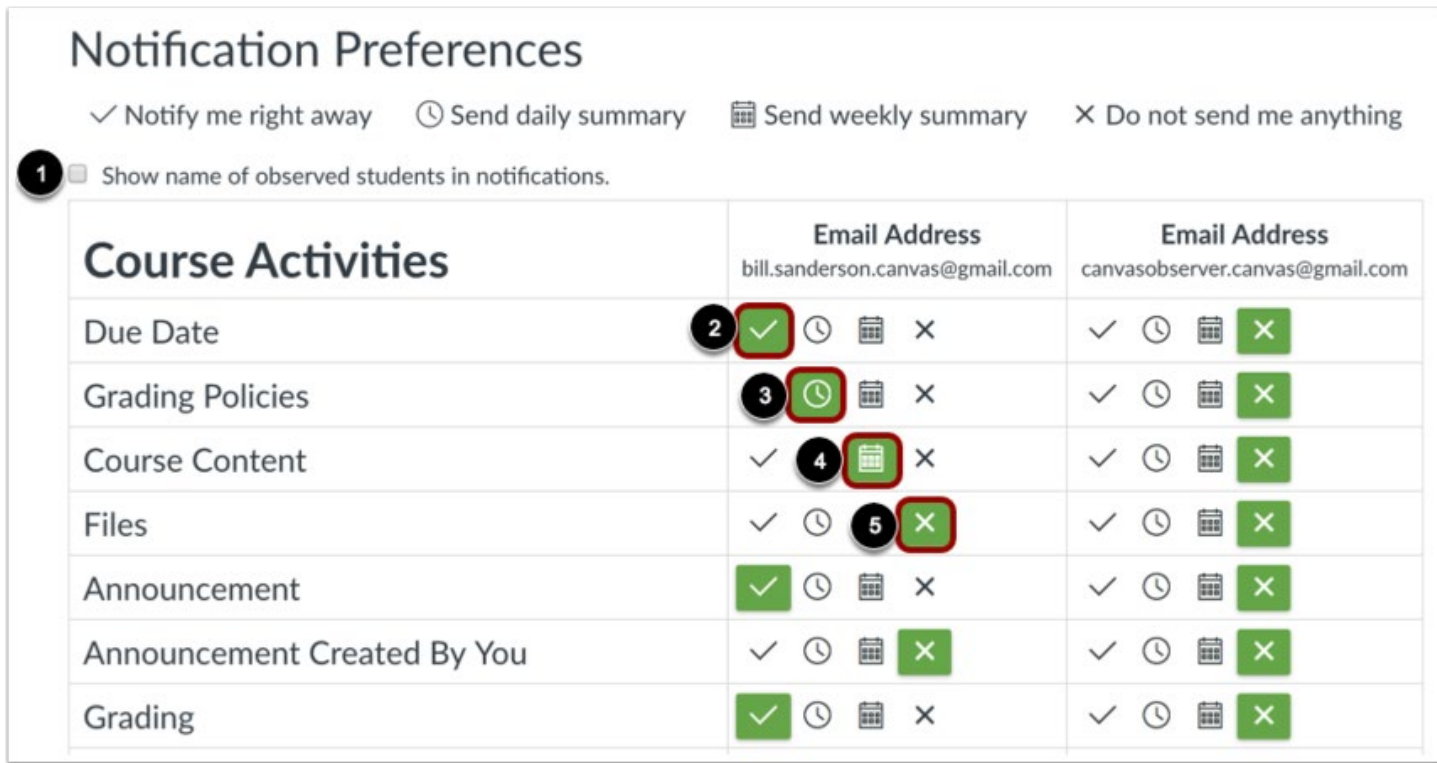

You can select to view an observed student's name in a notification. Select the **Show name of observed students in notifications** checkbox [1]. Currently only grade update notifications include observed student names.

Each notification is set to a default preference. To change a notification for a contact method, locate the notification and click the icon for your preferred delivery type.

To receive a notification right away, click the **check mark** icon [1]. *These notifications may be delayed by up to one hour in case an instructor makes additional changes, which prevents you from being spammed by multiple notifications in a short amount of time.*

To receive a daily notification, click the **clock** icon [2].

To receive a weekly notification, click the **calendar** icon [3]. The date and time of your weekly notifications are posted at the bottom of the notifications page.

If you do not want to receive a notification, click the **remove** icon [4].

#### **Notes:**

- Each set notification preference will automatically apply to all of your courses. They cannot be set individually.
- Twitter and SMS notification preferences do not support daily summary or weekly summary options.
- Unregistered contact methods will appear in notification preferences but will not receive notifications until you confirm the registration.

### **View Notification Details**

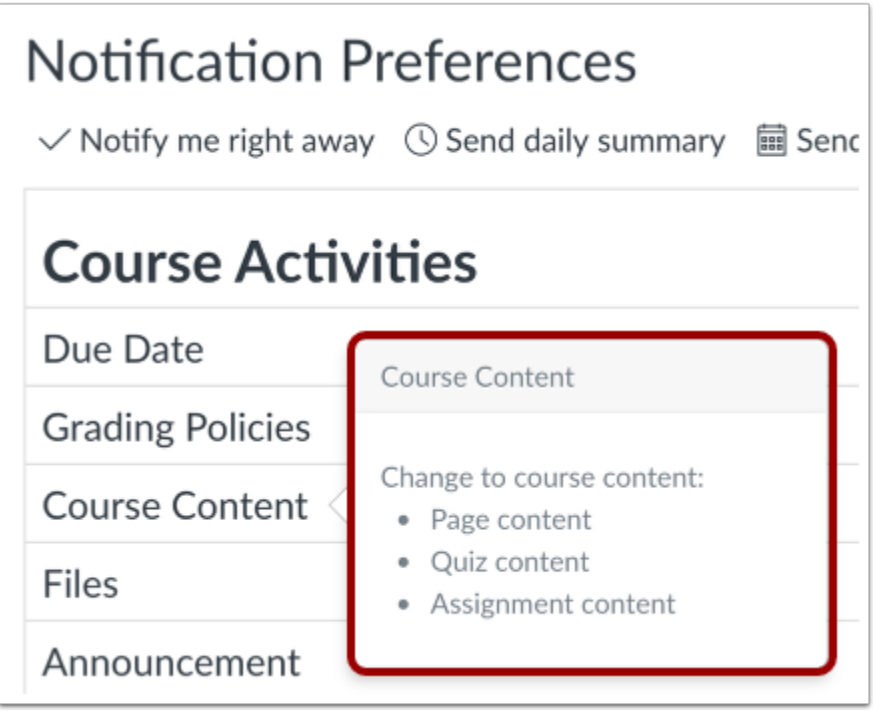

To view details for a notification, hover over the notification name.

### **View Privacy Notice**

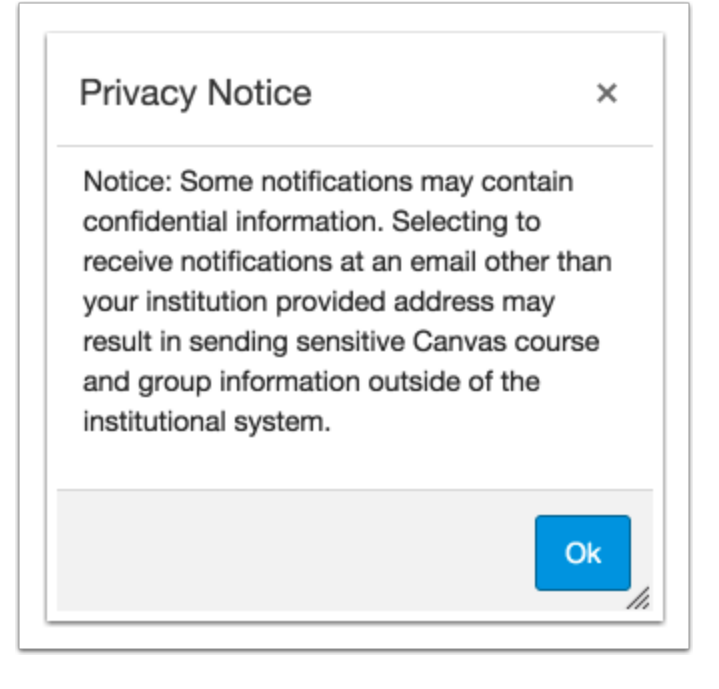

If you've set a notification preference for an email address that is outside your institution, you may see a privacy warning. You can close the warning by clicking the **OK** button. Once the warning has been displayed, it will not display again.